# **SG21X6040 SERIES QUICK SET UP GUIDE**

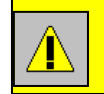

#### **THIS SYSTEM IS INTENDED FOR USE WITH A PROFESSIONAL SECURITY RECORDER – A TIME LAPSE VCR OR A DVR.**

### **1. Unpack system contents**

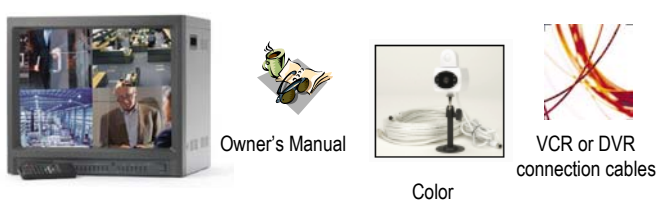

21" Color Monitor

\* 1-4 cameras included, depending on system purchased)

Camera\*

# **2. Connect a Time Lapse VCR or DVR**

For diagrams showing connections for Time Lapse VCR's and DVR's to the monitor, please refer to Appendices B and C of the manual.

Use the supplied stereo-type cables to connect to the alarm blocks of the monitor to the Time Lapse VCR or DVR. You will also need standard Audio/Video cables to connect the Audio/Video inputs.

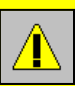

**YOU NEED TO MAKE THESE CONNECTIONS ACCORDING TO THE DIAGRAMS IN APPENDIX B / C IN ORDER FOR RECORDING TO FUNCTION.**

#### **3. Connect Cameras**

Connect the supplied cameras (number of cameras depends on system purchased) to the 6 Pin DIN inputs on the back of the monitor. Alternatively, connect any specialty camera to this monitor using the BNC Video inputs.

# **4. Turn the Monitor ON.**

- **A** Plug the monitor into an electrical outlet using the supplied AC cable.
- **B** Turn the Main Power switch ON (located at the back of the monitor).
- **C** If the monitor is in StandBy mode, press the Power button on the front panel of the monitor, or press the Power button on the remote control. The red LED indicator will be ON when the system is in Standby mode.

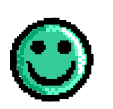

*Your system is now setup. You can view the cameras, program the monitor, and record to your Time Lapse VCR or DVR with the Multiplexing feature.*

### **5. Configure Time Lapse VCR or DVR**

You may need to view the menu from the Time Lapse VCR or DVR in order to program its time, date, etc. If you don't need to configure your VCR / DVR, you may skip this step.

To view the menu from the VCR / DVR, follow these steps:

- **A** Enter VCR viewing mode by holding the VCR button on the monitor, or press the VCR button on the remote control.
- **B** By default, the Video IN from VCR is set to MUX. Press the NOR/MUX toggle button on the remote control (or press the VCR button on the monitor), and Video IN will change to Normal.
- **C** Now you are able to see the on screen display from your Time Lapse VCR or DVR. Configure these settings as you require.
- **D** Press the NOR/MUX toggle button again, returning the Video IN back to MUX.

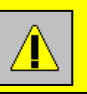

**IF THE VIDEO IN FROM VCR OPTION IS SET TO "NOR" RATHER THAN "MUX", RECORDING AND PLAYBACK WILL NOT FUNCTION SUCCESSFULLY.**

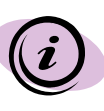

**You may notice a Black screen appearing after pressing the NOR/MUX toggle button. Simply proceed to the next step.**

**E** To exit VCR mode and return to live viewing, press the VCR button on the remote control, or hold the VCR button on the monitor.

# **6. Record & Playback with Multiplexer**

- **A** Ensure that the VIDEO IN FROM VCR setting is set to "MUX". If you haven't changed your VCR IN/OUT menu settings or performed step 5, then you may proceed with the default settings.
- **B** From the live viewing mode, press REC on your Time Lapse VCR or DVR.

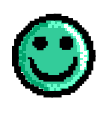

*You are now recording 4 camera channels at the same time using the Multiplexing feature. For further Instructions, refer to the Multiplexer Function chapter of the manual.*

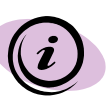

**Recording at 60 IPS (real time) on some DVR systems systems can be problematic. If you experience difficulty recording at 60 IPS, try setting at 30 or lower.**

**C** To playback video, enter VCR viewing mode by holding the VCR button on the monitor, or press the VCR button on the remote control. After rewinding you cassette, press Play on the VCR.